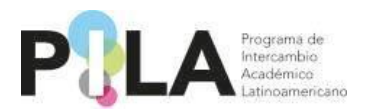

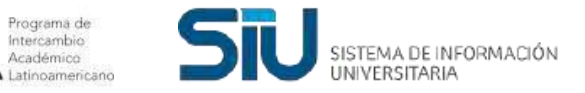

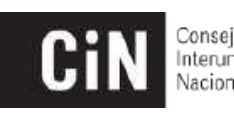

Consejo<br>Interuniversitario

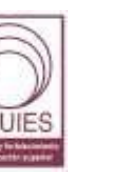

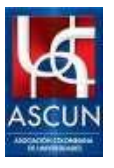

# **Programa de Intercambio Académico**

## **Latinoamericano**

### Guía para el estudiante

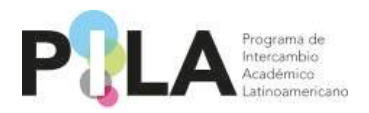

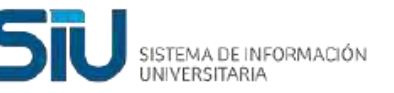

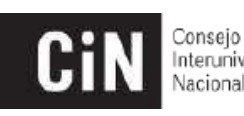

nteruniversitario

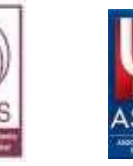

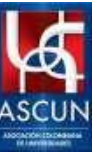

Querido estudiante, si estas interesado en vivir una experiencia diferente en tu formación profesional desde tu propia universidad, te invitamos a que te acerques al Programa Pila Virtual, a través del cual podrás cursar una o varias asignaturas en distintos países latinoamericanos con valor curricular lo que te permitirá conocer aspectos culturales distintos a los de tu comunidad y avanzar en tu plan de estudios sin costos adicionales

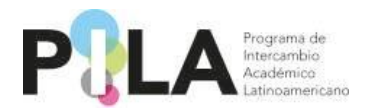

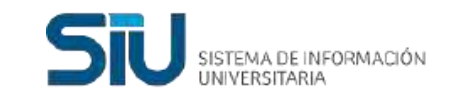

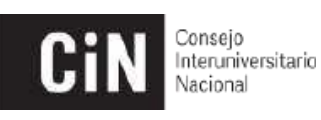

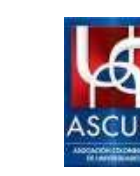

#### Para ello te invitamos a realizar los siguientes pasos:

#### *Paso 1:* Ingresar al sitio web del programa PILA *<https://www.programapila.lat/>*

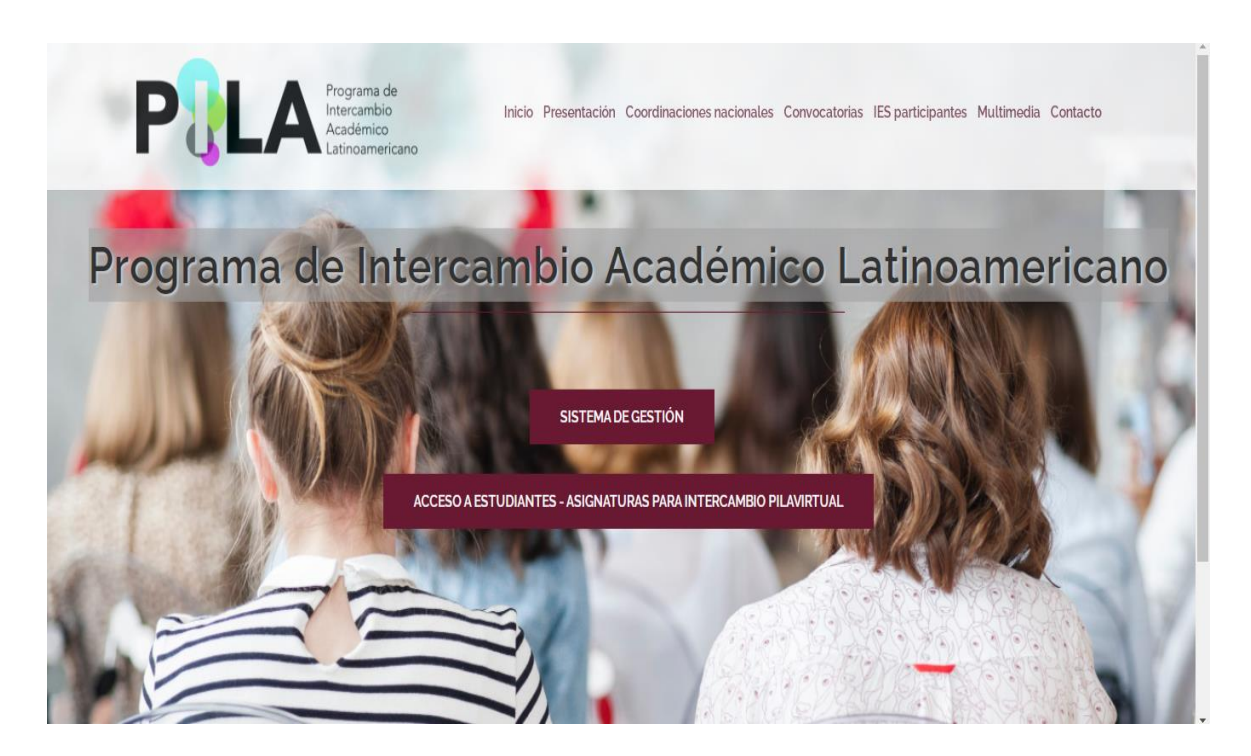

**Importante:** *El acceso a la búsqueda y selección de asignaturas no requiere de usuario y contraseña.*

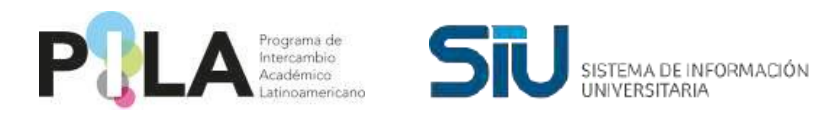

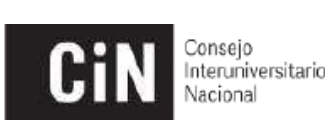

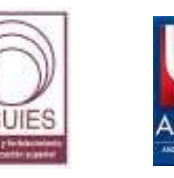

### *Paso 2:* Acceder a la opción **Acceso a estudiantes - asignaturas para intercambio PilaVirtual.**

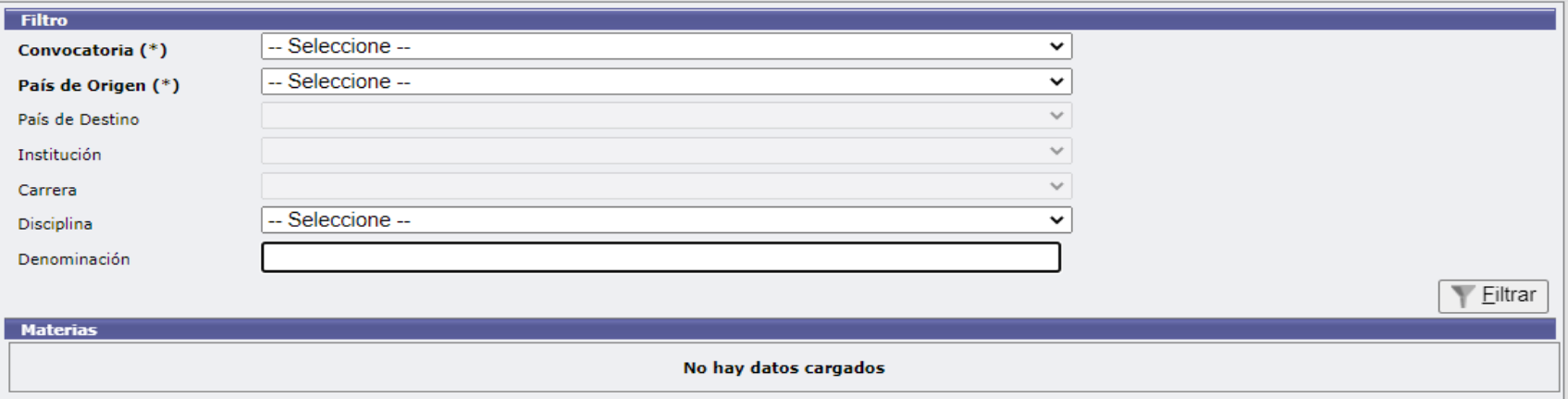

![](_page_4_Picture_0.jpeg)

![](_page_4_Picture_1.jpeg)

![](_page_4_Picture_2.jpeg)

![](_page_4_Picture_3.jpeg)

![](_page_4_Picture_4.jpeg)

Desde este filtro podrás realizar diferentes tipos de búsqueda, para lo cual deberás seleccionar la convocatoria 2024-2 y el país origen.

- *Opción a)* Selección el país destino y la disciplina de su de tu interés. En esta opción el sistema desplegará todas las asignaturas ofrecidas por las universidades del país destino seleccionado y que sean parte de la disciplina seleccionada. (Si omites el país destino, el sistema desplegará toda la información de todos los países participantes).
- *Opción b)* Selección del país destino, institución deseada y el nombre de la carrera. En esta opción el sistema desplegará todas las asignaturas ofrecidas por la universidad seleccionada y que son parte de la carrera. (Si omites el país destino, el sistema desplegará toda la información de todos los países participantes).

![](_page_5_Picture_0.jpeg)

![](_page_5_Picture_1.jpeg)

![](_page_5_Picture_2.jpeg)

nteruniversitario

![](_page_5_Picture_4.jpeg)

- *Opción c)* Selecciona el país destino y el nombre de la asignatura. En esta opción el sistema desplegará todas las asignaturas ofrecidas por todas las universidades del país destino. (Si omites el país destino, el sistema desplegará toda la información de todos los países participantes).
- **Nota***: El país destino será en todos los casos el país donde te interesa realizar tu movilidad virtual.*

Todas las opciones de búsqueda te arrojaran la información de las asignaturas de tu interés, tal como aparece en el cuadro siguiente. **Ahora estás listo para elegir tus asignaturas y ser postulado por tu universidad.**

![](_page_6_Picture_0.jpeg)

![](_page_6_Picture_1.jpeg)

![](_page_6_Picture_2.jpeg)

Consejo<br>Interuniversitario<br>Nacional

![](_page_6_Picture_4.jpeg)

![](_page_6_Picture_5.jpeg)

![](_page_6_Picture_15.jpeg)

![](_page_7_Picture_0.jpeg)

![](_page_7_Picture_1.jpeg)

![](_page_7_Picture_2.jpeg)

Interuniversitario

![](_page_7_Picture_4.jpeg)

**Paso 3:** Una vez seleccionadas la o las asignaturas que deseas cursar, deberás acudir a la **oficina de relaciones internacionales de tu universidad** y solicitar te postulen formalmente para cursar las materias de tu interés.

Recuerda que tu **NO** te puedes postular de manera independiente.

![](_page_8_Picture_0.jpeg)

![](_page_8_Picture_1.jpeg)

![](_page_8_Picture_2.jpeg)

nteruniversitario

![](_page_8_Picture_4.jpeg)

#### **Aspectos importantes para considerar:**

- Te recomendamos que platiques con el coordinador académico de tu carrera sobre tus asignaturas seleccionadas para que te oriente sobre la pertinencia y aporte a tu formación y perfil profesional.
- Debes tener en cuenta los diferentes husos horarios de tu país y del país o países destino de tu interés, para establecer tu real disponibilidad para estas asignaturas, que deberán combinarse con las asignaturas que curses en tu universidad.